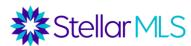

# **Working with Buyers Course Notes**

## **Introduction to Working with Buyers**

- Where buyers found the home they purchased:
  - o Internet: 47%
  - Real estate agent: 31%
  - Yard sign/open house sign: 8%
  - o Friend, relative or neighbor: 4%
  - Homebuilder or their agent: 8%
  - Directly from sellers/Knew the sellers: 1%
  - Print newspaper advertisement: Less than 1%
- The typical home buyer searches for **10 weeks** before purchasing a home. Source: <u>2018 National Association of REALTORS® Profile of Home Buyers and Sellers</u>
- Takeaway: before contacting a real estate agent, many buyers have already started searching on their own. Also, an agent may be working with a buyer over a long period. Effective searching, research, and communication throughout the process are critical! Share one of our mobile apps with your customers which will be branded to you, and you become the agent of contact on all properties they view.

### Finding the right property

- Ask clarifying questions to determine what is important to your buyer, such as particular schools, neighborhood amenities, monthly mortgage payment, public transportation, walkability, etc.
- Separate their "wants" from their "needs."
- Be prepared to provide resources for financial or mortgage concerns, insurance, taxes, or any other information regarding the purchase.
- Sometimes, a buyer lead may have extensive criteria, and clarifying questions need to be asked. It is also not uncommon for search criteria to be clarified and refined along the way. Some typical points that may need clarification:
  - Property Style For example, if the buyer says they want a condo, does that include Townhouse or Villa Style?
  - Price Range Is there a maximum price? Range of prices? Has the buyer been pre-qualified to determine this range?
  - Bedrooms/Bathrooms If the buyer says they want a 3-bedroom home, do they mean precisely 3 bedrooms or at least 3 bedrooms? Do they need 3 bedrooms, or are they planning on using one room as an office/den? There is a difference in how we would set up the search.
  - Garage Does the buyer need a 2-car garage or at least a 2-car garage?
     In many areas, a 3-car garage might be the norm.
  - Location Where do they want to live? What type of community? Do they want to be in a subdivision? Do they want a community with an HOA and/or amenities? Waterfront?

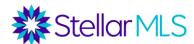

### **Matrix Search Forms**

- Which search form to use? For vacant lots, use Vacant Land. For duplexes or other
  multi-family properties, use Income Property. If the residential search is what is needed,
  Quick or Detailed? All of the property types have Quick and Detail search form options.
  The difference is that "Detail" will have more pre-set fields.
- Default criteria can be set (such as the county, property style, etc.) by clicking the cog
   icon on the top corner.
- Keep in mind that in any search, the property will only display if the listing agent has selected that feature for the property. Results may not be complete.

## Search Tips

**Property Style** – For any picklist like this, multiple options can be selected by holding down the Control key (Command key for Mac) and then clicking each option. Underneath these fields, there are radio buttons for "or", "not", and sometimes "and." "Or" means any of the selected criteria will work, "and" means all selected criteria must work, and "not" means that selected criteria should be excluded.

### Geographic Fields -

There are fields for Address, County, MLS Zip, City, and Legal Subdivision Name. However, be careful how you mix and match these fields because each field's criteria must be true. For example, Englewood is in both Sarasota and Charlotte counties. If you only want properties in the Charlotte County side of Englewood, enter Charlotte for County AND Englewood for city. If you just want Englewood and are not concerned with the county, leave the county field blank. If you want Hillsborough County but do not want to be in Brandon, enter Hillsborough as the county, type Brandon as the city, and then put a "!" symbol in front of Brandon. ! = exclude

A county or zip code can be excluded by clicking the "not" radio button. A subdivision can also be excluded by using the "!" symbol.

Next to the zip code field, there is a search icon where you can pull all zip codes for a city.

When searching for subdivisions, it is best to put a "\*" symbol on both sides of the subdivision name. This means that the subdivision "contains" that word. For example, typing in \*Palmer Ranch\* will pull subdivisions such as Mira Lago at Palmer Ranch, Arielle at Palmer Ranch, Stoneybrook at Palmer Ranch, etc.

**Price** – There are four ways to enter a price.

| Exact #                     | Plus                                     | Minus                                     | Dash                                             |
|-----------------------------|------------------------------------------|-------------------------------------------|--------------------------------------------------|
| Only the number entered     | Greater than and equal to number entered | Less than and equal to the number entered | Range including<br>numbers entered               |
| <b>200</b> = exactly \$200K | <b>200+</b> = \$200K or more             | <b>200-</b><br>= \$200K or less           | <b>200-300</b><br>= between \$200K and<br>\$300K |

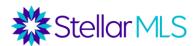

#### Total Bedrooms/Total Bathrooms/Full Baths/Half Baths

| Exact #                 | Plus                                           | Minus                                     | Dash                                  | Zero                  |
|-------------------------|------------------------------------------------|-------------------------------------------|---------------------------------------|-----------------------|
| Only the number entered | Greater than<br>and equal to<br>number entered | Less than and equal to the number entered | Range including<br>numbers<br>entered | Not or no results     |
| <b>2</b> = exactly 2    | 2+<br>= 2 or more                              | <b>2-</b><br>= 2 or less                  | <b>2-3</b> = 2 to 3                   | 0<br>= *no half baths |

**0** = \*no (use this if you are looking for a property with **No** half bath, perhaps when searching for comps)

For bathrooms, there is a field for **Total Bathrooms** but also separate fields for Full and Half Bathrooms. For the Total Bathrooms field, enter the whole number of combined Full and Half Bathrooms desired. For example, 3 could mean either 2 full bathrooms and 1 half bathroom (3 total) or 3 full bathrooms and 0 half bathrooms (3 total).

#### Sq Ft Heated

| Exact #                 | Plus                                     | Minus                                     | Dash                                       |
|-------------------------|------------------------------------------|-------------------------------------------|--------------------------------------------|
| Only the number entered | Greater than and equal to number entered | Less than and equal to the number entered | Range including<br>numbers entered         |
| 1700<br>= exactly 1700  | 1700+<br>= 1700 or more                  | 1700-<br>= 1700 or less                   | 1700-1900<br>= range between 1700<br>&1900 |

#### **Year Built**

| Exact #                        | Plus                                     | Minus                                        | Dash                                           |
|--------------------------------|------------------------------------------|----------------------------------------------|------------------------------------------------|
| Only the number entered        | Greater than and equal to number entered | Less than and equal to the number entered    | Range including numbers entered                |
| <b>2018</b><br>= built in 2018 | <b>2013+</b> = built in 2013 or later    | <b>1930-</b><br>= built in 1930 or<br>before | <b>1990-1999</b> = built between 1990 and 1999 |

New Construction – yes or no

**Private Pool** – This is only asking about a private pool for the exclusive use of the owner. There is also a checkbox to include properties with a Community Pool.

Total Acreage – filter down by lot size

Floor in Unit/Home - One, Two, Three, Split

**Room Search Type** – can search for features of specific rooms, such as homes where the Master Bedroom is on the first level or the kitchen has a cooking island.

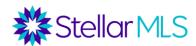

**Garage and Carport** – Note that there are fields to search for properties with or without a garage, attached garage, or carport. There are also numeric fields to search for the number of garage and carport spaces. There is also a combined "Garage or Carport" field to search for properties with one or the other, and a minimum number of combined garage/carport spaces.

| Searching with Special Characters and Wildcards |                                                                                                    |                                                                                                    |  |  |
|-------------------------------------------------|----------------------------------------------------------------------------------------------------|----------------------------------------------------------------------------------------------------|--|--|
| Symbol                                          | Description                                                                                                    | How to Use It                                                                                                    |  |  |
| +                                               | Greater than or equal to: Allows you to search for values that are greater than or equal to the value you entered. When using the + character, it must follow the value you enter. | Bathrooms: 3+ Finds all listings that have 3 or more bathrooms.                                                                                                    |  |  |
| -                                               | Less than or equal to: Allows you to search for values that are less than or equal to the value you entered. When using the – character, it must follow the value you enter.       | Bathrooms: 4- Finds all listings that have 4 bathrooms or less.                                                                                                    |  |  |
| _                                               | Range: Allows you to specify a numeric range.                                                                                                    | List Price: 150-200 Finds all listings with a list price ranging from \$150,000 to \$200,000.                                                                                                    |  |  |
| ,                                               | Either/Or: Allows you to enter multiple values in a single field.                                                                                                    | Type: 34714,34474,33897,34787 Finds all listings that are within those zip codes.                                                                                                    |  |  |
| *                                               | Wildcard:<br>Searches for unknown letters and/or numbers.                                                                                                    | Sub-Division Name: *Sun Finds all listings that are located in the sub-division that ends with the word Sun. Street name Sun* Finds all listings that are located in the street that begins with the word Sun.  Public Remarks/ Realtor Only Remarks: *as-is* Finds all listings with the "as-in" in the property description or realtor only comments.  Use commas to separate multiple keywords, to find one or the other. |  |  |
| !                                               | Exclude Selections: Will exclude listings that contain the excluded search criteria. When using the ! character, it must precede the value you enter.                              | Year Built: <b>!1960</b> Excludes all listings that contain properties that were built in 1960. Public Remarks: <b>!*as-is*</b> Excludes all listing that contains the word as-is in the public remarks field.                                                                                                    |  |  |

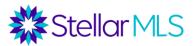

## **Adding Fields to Search Forms**

On the bottom of each search form, there is an option to add additional fields. If you click "Add", you are given a list of all available fields in Matrix and can select which fields you want added to your search form. You can then select fields from an available list (or use the search bar to search for a field by name), click the "add" button, and click "back" to return to the search form to enter your criteria.

### **Important Notes:**

- 1) It is important to distinguish between a field and the criteria under the field. For example, View is a field. Under that field, you can search for criteria such as Garden, Golf Course, Pool, or Tennis Court View. However, if you were searching for a Golf Course View, you would need to know that the View field is where you would find that. See the next page in this section for information on how to determine which field to add.
- 2) Once the field is added to your search form, it is important to return to the form to add your criteria. Just adding the View field to your search form will not filter out properties with a Golf Course View. You would need to select Golf Course from the View field once the field is added to your form.

Sometimes, you can use your intuition to determine which field to add to search for certain criteria. For example, if you were searching for homes with a fire, you could probably guess that this criterion is under a field with "Fireplace" in its name. However, what if you were searching for a home with a fenced yard? There is no field with "fence" in the name. "Fence" is a feature under another field, and additional steps need to be taken to determine which field to add. This can be found by pulling the Listing Forms on the home page of Matrix (under the External Links section).

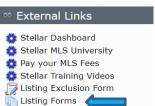

Select the Listing Form for the respective type of property for which you are searching (Residential, Commercial, Income, Vacant Land, etc.). Note that the purpose of the Listing Forms is to help agents collect data for their listings (seller's must sign this form prior to listing being entered in the MLS), but as the form has every field in Matrix and every characteristic under each field, it is an excellent resource for determining which fields to add to a search form.

| View      |             |                          |                       |                   |  |
|-----------|-------------|--------------------------|-----------------------|-------------------|--|
| City Park | Garden Pool | Golf Course Tennis Court | Greenbelt Trees/Woods | Mountain(s) Water |  |

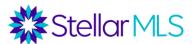

The form is a PDF document. By clicking Control + F in Windows or Command + F in a Mac, a "Find" bar pops up allowing you to search the document for a word or phrase. By searching the listing form for the word "Fenced", you will find out that "Fenced" is criteria under the "Exterior

Features" field. If you want to search for listings with a fenced yard, add the "Exterior Features" field to your search form and then add the criteria "Fenced" under that field.

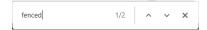

#### **Wildcard Searches and Carts**

Sample Scenario for Wildcard Search: What if you were working with a buyer looking for an investment or "flip" opportunity for a house that needs work. How would this be found in the MLS? First, there is an option for "fixer" under the Property Condition field. However, not all agents will check that off. Run this search, and then put the listings in a cart. Carts can be accessed through the "Carts" menu underneath your search results. Each of your Matrix contacts has a cart. Choose the contact, and then click "Add to".

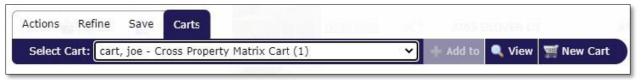

Then, take out the "fixer" filter, and add in the Public Remarks field. Try searching the Public Remarks for *fixer*. When just the word is typed in, most likely, 0 matches will come up, unless the first word of Public Remarks is *fixer*. If you add in the wildcard "\*" on each side of the word \*fixer\*, most likely some matches would come up. But let's now add some other words, with commas in between (a comma in between means "or", where no comma means "and"). \*fixer\*, \*TLC\*, \*handyman special\*, \*investor special\*, \*flip\*, \*needs work\*

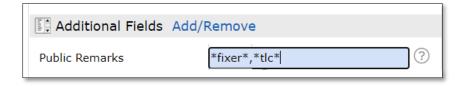

Add any of these listings to a cart, and then go to the cart to see all the combined results.

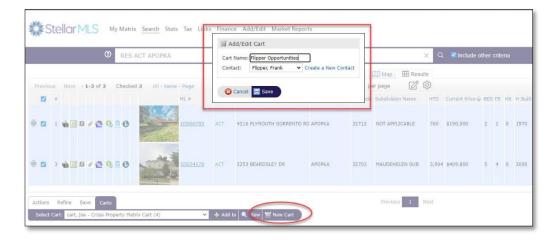

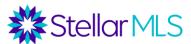

Carts can be accessed from the home page in Matrix and managed under the "My Carts" area of the "My Matrix' tab.

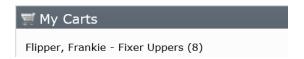

## **Custom PDF Report**

You may create a Custom PDF Report from your actions tab. Select properties you would like included in the report and click on the Custom PDF Reports tab at the far right. Select the type of report you would like to create: Customer Full, Customer Synopsis, Broker Synopsis, Broker Full and click on Create PDF.

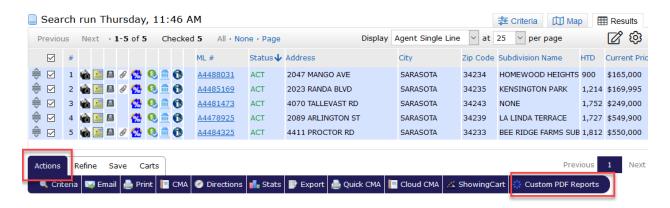

## **Cloud CMA Buyer Tour Report**

After you have selected your properties to show to your buyer, you may "Create a New Buyer Tour", which is a comprehensive, branded report with information on each listing to share with your buyer. To create the report, select properties and choose Cloud CMA under the Actions tab. The system will pull the selected properties from Matrix into Cloud CMA. Select the Buyer Tour option at the top middle of the screen and create the report. Add your customer's name and select fetch to grab the listings. You have the option to customize the report, when finished click publish report. Cloud CMA will create a tour of all the properties including your contact information, a guide to homebuying, a map of all the properties, the listings from the MLS, pictures, area schools, restaurants and a place for the buyer to write notes on each property. The report may be printed or emailed.

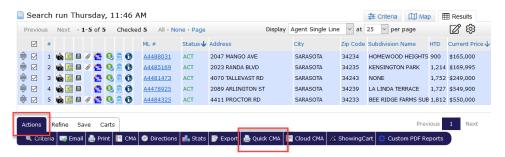

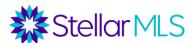

### **Multi Map Report**

You may view these properties on a split screen report called the multi map. Select the properties you would like to include in the report and click on the Print tab under Actions. Select the Mult Map option and click on preview or print. The report will display where the properties are on the map along with the MLS ID, Status, Address, Beds, Full Baths, Half Baths, Year Built, SQFT, List/Sold price and Market / Sold Date.

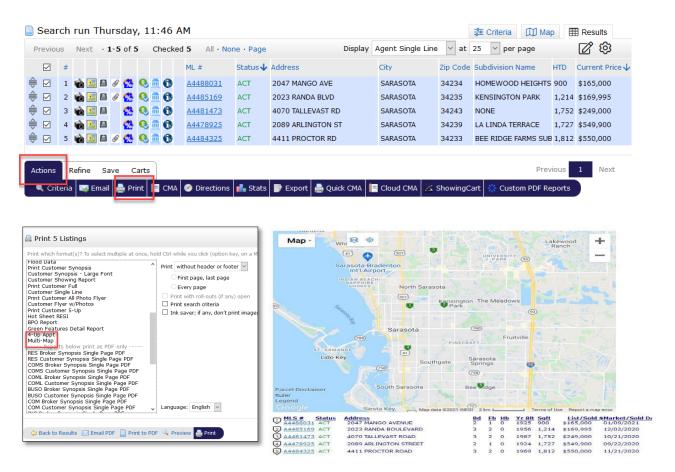

## **Excel Spreadsheet**

You may also create an Excel Spreadsheet with the results by clicking on Actions tab and then the export tab. The system will create an excel spreadsheet from the agent single line display that you may save.

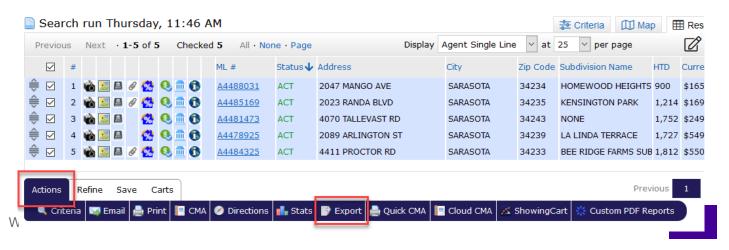

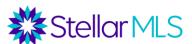

From the agent single line or the MLS ID 360 property display you may access property reports from Realist or iMapp by clicking on the icon from the subject property.

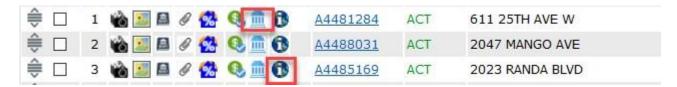

Realist will pull subject the property from the MLS into Realist displaying the property on the map and in on the agent single line view. To access the reports for the property, select reports at the bottom right of the screen and choose the report you would like to share with your buyer. Choose all reports or customize to the ones you would like to share with your buyer. Realist provides reports on Property Details, Comparable, Market Trends, Neighbors, Neighborhood Profile and Flood Map. An example is the neighborhood report that compares the subject property to neighboring properties in the community.

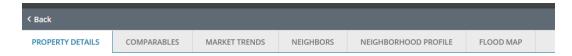

You may access **iMapp** from the agent single line display or MLS ID 360 property report to get information on public record information including Ad Valorem and Non-Ad Valorem taxes, deed information, building information, school(s) and their ratings and flood zone information through the Property Tax Detailed Report. You have access to Comparable properties, Residential MLS Stats, Demographics and maps

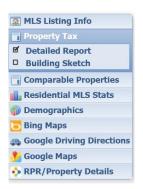

### **Customizing Results Grids/ Refining Searches**

Now let's kick this up a notch. You have a buyer looking for a condo but wants to either be on the ground floor or on an upper floor in a building with an elevator. How would you search for this?

As this involves contingencies (I want the first floor <u>unless</u> there is an elevator), this cannot be set up in a single search. Perhaps as an alternative, we want to run the broader search for all condos in the buyer's geographic area, price, and size range. We can then add columns to the search results to filter out the units that do not match our criteria.

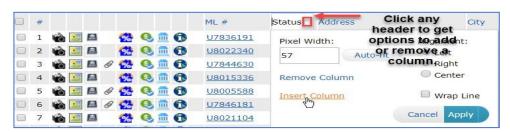

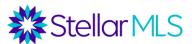

Run the search, and then click on a header in the search results where you would like to insert a new column. When you click "Insert Column", you will see a list of all available fields in Matrix. Insert columns for *floor*, *number of floors*, and *Building Elevator Y/N*. Go through the results and check off the listings that do not meet these criteria.

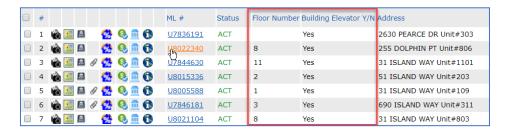

Then go to the refine menu to show how to narrow the search down to only these properties selected.

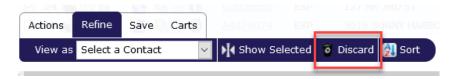

Alternative Scenario: For homes in HOA or CDDs, you may want to see in the results grid what the HOA Fees, HOA Payment Schedules, and CDD Fees are without filtering listings based on those criteria. Or, you may want to add flood zones to the results grid.

To save this as your new default grid, click on the cog icon on the top corner of your results.

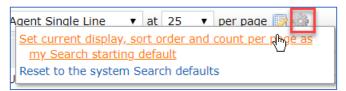

Or click the "Manage Display" icon to save this as a custom display that can be applied to future results.

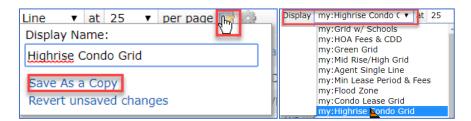

## **Emailing Results**

At the bottom of your search results, there are several options to save or email searches. First under the "Actions" menu, there is an "Email" button which allows you to send a one-time email to a contact in Matrix with whichever listings you select.

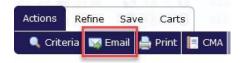

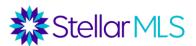

Then, under the Save menu, there is an option for both a Saved Search and an Auto Email. For both one-time emails and auto emails, your customer is sent a link into a portal where they are able to view the listings you send them, favorite properties, leave notes, etc.

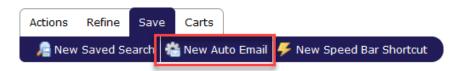

- First of all, both saved searches and auto emails focus on criteria, not listings. The only way to save a specific listing is through a cart (discussed earlier).
- A Saved Search is solely for your use and is not emailed out.
- An auto email is where both the initial and future results are automatically emailed out.
   An auto email still has a saved search component as you can save the search behind the auto email to their home page in Matrix.

#### **Setting Up Auto Emails**

On the menu underneath your search results, go to "Save" and then "New Auto Email". Select your contact and choose whether or not you want to be Bcc'd on the email. Enter a subject. For the welcome and recurring message, you are given default text, but are able to modify the text. The welcome text is what goes out with the first email. The recurring text goes out in subsequent emails. To set your custom text as a new default, click on the gear

icon in the bottom corner of the text box.

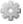

Under the Settings section of the auto email wizard, if you select "Enable Concierge Mode", any listings will be sent to you first for approval. If this is not selected, the Schedule section will appear where you can select if you want emails to go out ASAP, Daily, or Monthly. There are also display options to Enable as a Favorite Search on Home Tab (if you want the search behind this email to appear on your home page Favorite Searches widget). Note: Your customer must click on the portal link in the Auto Email Welcome Message to opt in to receiving future notifications.

## **Managing Contacts**

Sending an email (or auto email) is only half the battle! Keeping our buyers engaged is much more challenging, but Matrix offers several tools to make this easier.

 Portal Notification Settings – Under the Working As on the top right side of your screen choose the drop-down arrow by your name then select settings and Portal Notification Settings

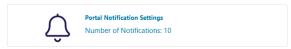

 The Recent Portal Visitors Widget on your home page shows you which contacts have most recently visited their portals and if they favorited properties or left notes.

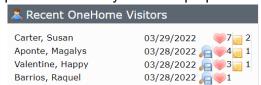

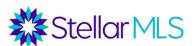

Contacts Menu – Under the My Matrix tab, you have an option for contacts. Here, you
not only can view your existing contacts and add new contacts but also track each
contact's last portal visit, if they favorited, marked as a possibility, or discarded a listing,
and if they left a note.

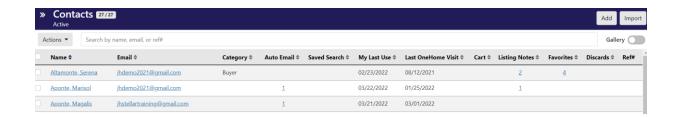

 Managing Saved Searches and Auto Emails – Under the My Matrix tab, there is an area to manage both your saved searches and your auto emails. You can change the criteria, delete a search or email, and resend a welcome message for an auto email.

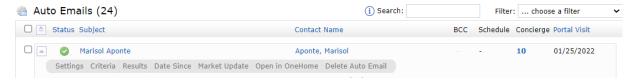

 Display Contacts using filters – Under the My Matrix Contacts tab there is a way to display the contacts by category. Select the Filter option next to Status. Choose the category option and select which category you would like to display.

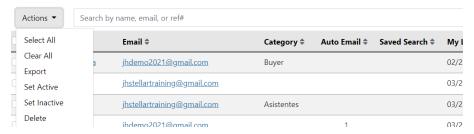

## **Researching Properties**

A buyer favorites a property in their portal. Now they want more information. What can you find through the listing? There are several buttons in the results grid and on top of a listing for you to get more information.

Matching Properties history - Shows the history of this Property ID in the MLS, dating back 10+ years. Can see history of withdrawn listings, expired listings, previous MLS sales, if the contract went pending and back on market before, price change history, etc.

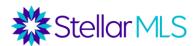

- DPR Down Payment Resource Assistance The DPR button links to a report of local, state, and federal down payment assistance programs for which a property might be eligible.
- Rate Plug 22- Rate Plug is an additional tool offered to STELLAR MLS subscribers allowing them to run co-branded flyers with their preferred lender(s). Can sign up for Rate Plug and select lender on STELLAR MLS login page. If configured, can run a flyer for each listing with real-time rates.
- Remine Remine is a tool you may use to search for properties in the MLS using filters. It is a predictive analytics tool and generates public record reports.
- 360 Property Data (Public Records in Matrix) Across the top of a listing, there are several tabs with public records information. These include: Tax (basic public records info), Photos (historic MLS photos), History (both sales history and MLS listing history), Parcel Map (including a "walk the block" feature to click on neighboring properties for information), a Flood Map, and if applicable, a Foreclosure tab.

## **Driving Directions and ShowingCart**

Now, your buyer wants to see some of the properties. There are several options under the "Actions" menu under your search results.

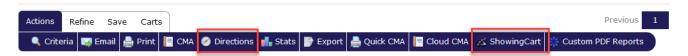

- Driving Directions Run driving directions between listings. Reorder the listings and add custom starting or stopping points. Print the directions or email them directly to your customer.
- **ShowingCart** If you plan to show multiple properties in a day, launch them all into the "Showing Cart". Then, you can go in to determine an order and request all showings at once.

## **Launching Contracts from Matrix**

If all goes well, the buyer is now ready to make an offer. From the top of a listing, a transaction file can be launched in either Transaction Desk p or Form Simplicity s.

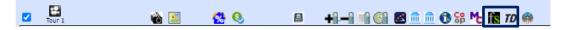

## Staying Connected to your buyer through eProperty Watch

To stay connected to your buyer after the purchase of their new property, invite to be a part of eProperty Watch by adding them to your contacts and clicking on invite. Set them up to receive automated reports pertaining to their property and the market around them.